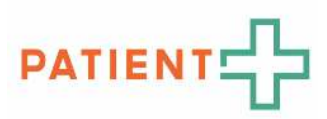

# HANDLEIDING Werken met keuzehulpen via de PatientPlus applicatie

Implementatie van Samen Beslissen in de dagelijkse praktijk Versie 2 | 14 februari 2023

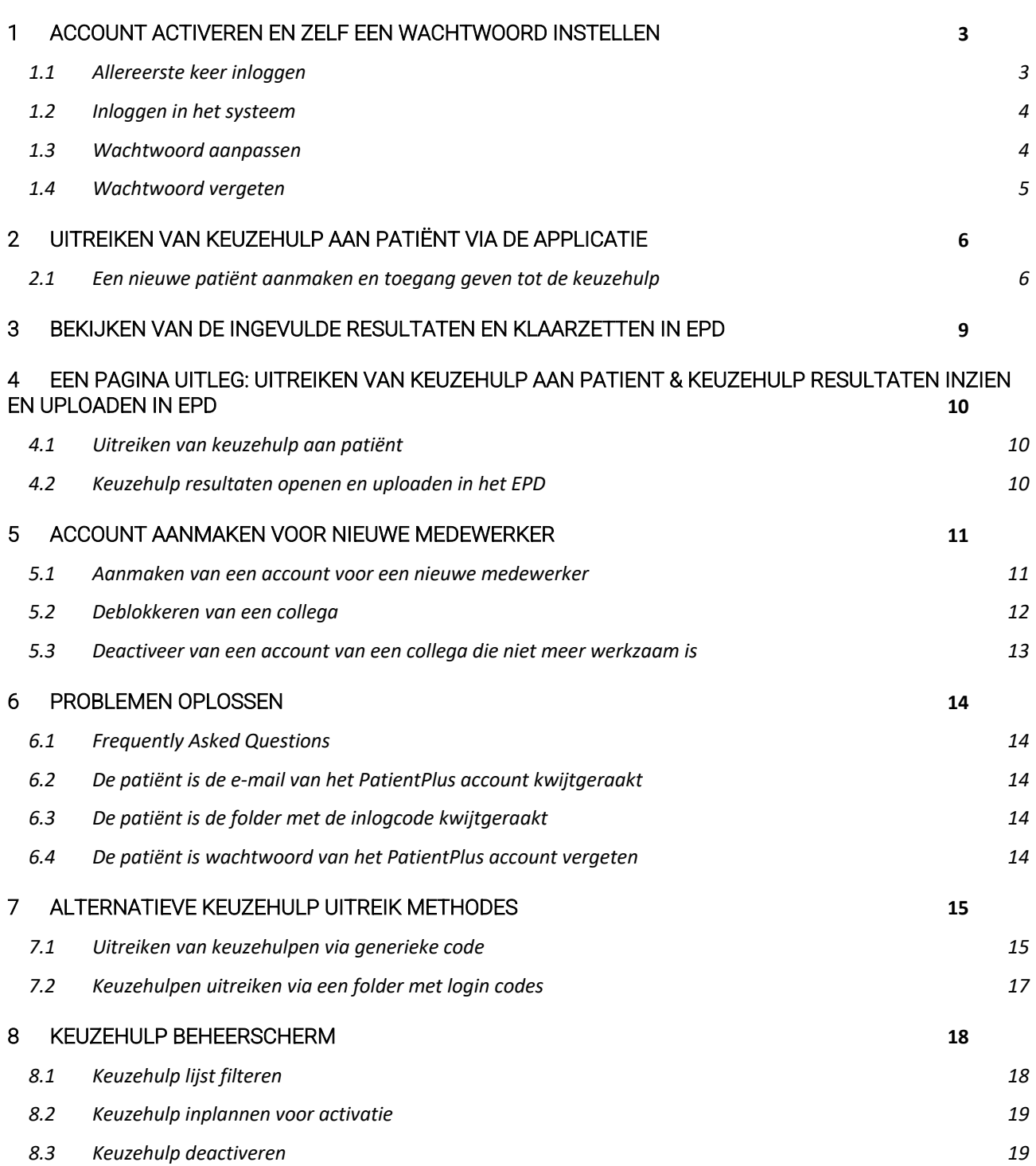

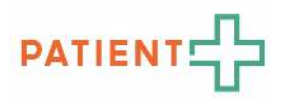

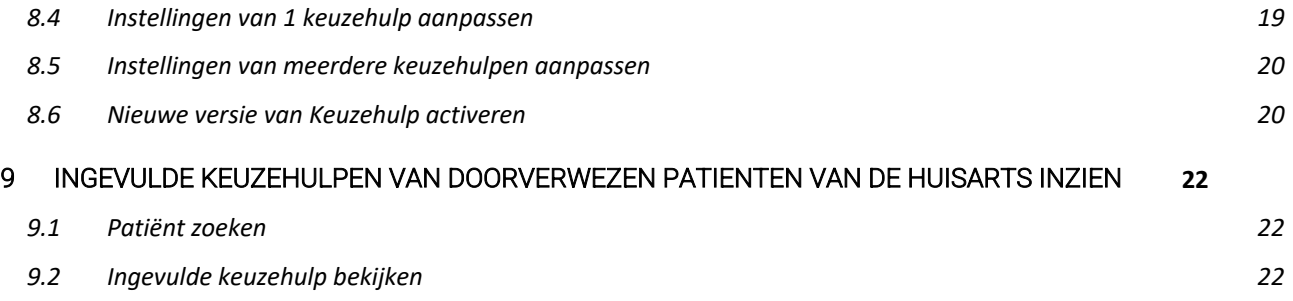

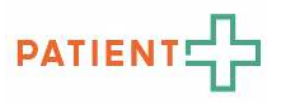

# 1 ACCOUNT ACTIVEREN EN ZELF EEN WACHTWOORD INSTELLEN

#### *1.1 Allereerste keer inloggen*

Stap 1. Je hebt een mail ontvangen met daarin je gebruikersnaam en een link om je wachtwoord in te stellen (NB de mail kan in de ongewenste e-mail komen). Klik op de link in de mail. Je ziet dan onderstaand scherm. Kies vervolgens een persoonlijk wachtwoord bestaande uit minimaal 8 tekens, waaronder tenminste: één hoofdletter, één kleine letter, één cijfer en één teken en klik op 'wachtwoord instellen'.

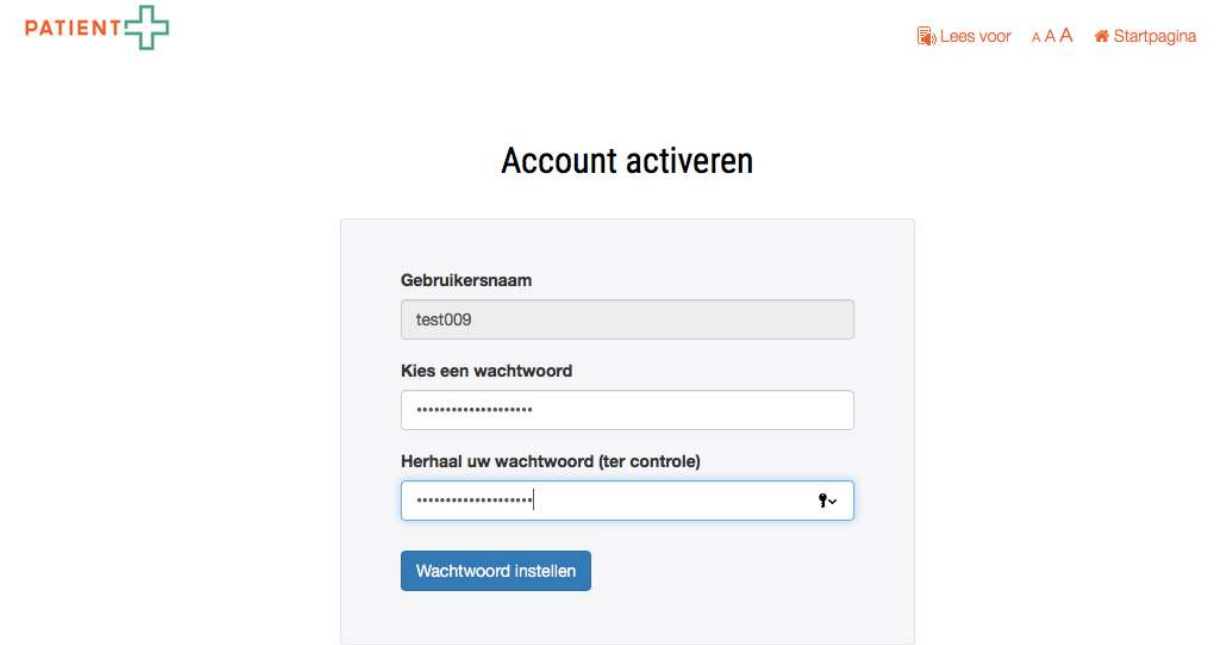

Stap 2. Als je het wachtwoord hebt ingesteld, dan is het account actief. Je komt dan automatisch in het beveiligde systeem. Voortaan kun je inloggen zoals beschreven in het volgende hoofdstuk 'Inloggen in het systeem'.

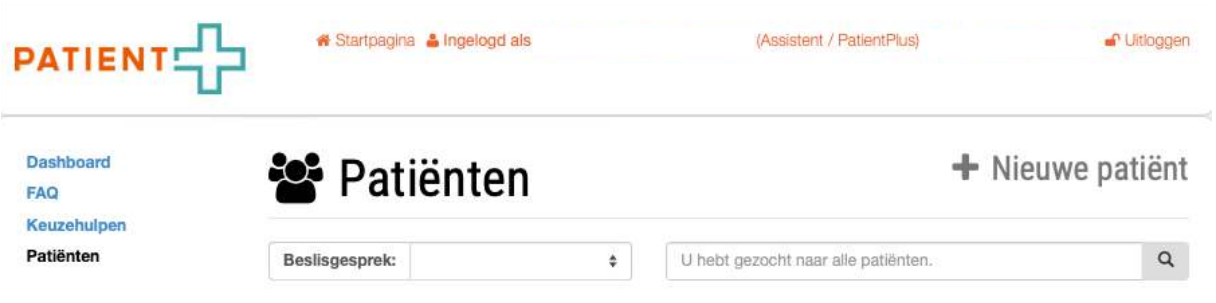

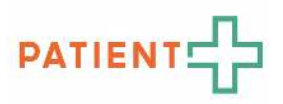

#### *1.2 Inloggen in het systeem*

```
Stap 1. Start internet en ga naar: https://www.keuzehulp.info/admin/login. Je ziet dan onderstaand scherm.
```
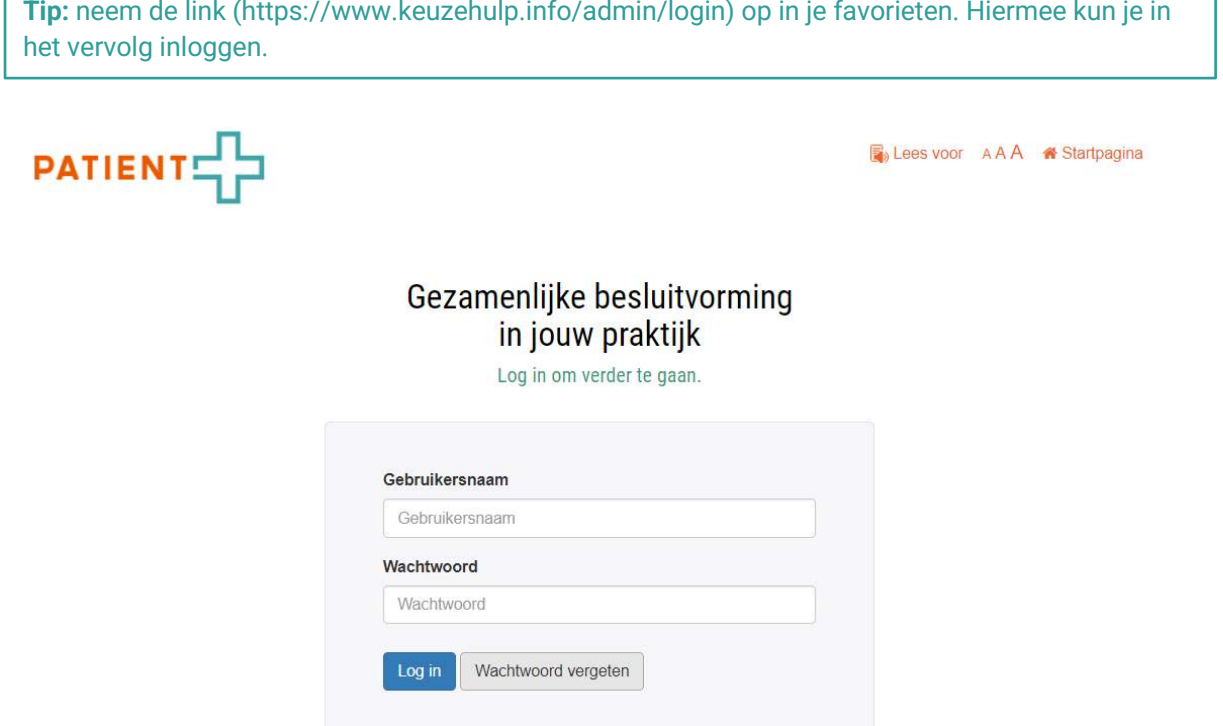

Stap 2. Log in met je gebruikersnaam en het zelfgekozen wachtwoord.

Stap 3. Als je ingelogd bent, dan kun je een keuzehulp aanmaken voor een patiënt of de ingevulde keuzehulp bekijken.

#### *1.3 Wachtwoord aanpassen*

Stap 1. Als je ingelogd bent, dan zie je onderstaand scherm. Klik op je naam (zie in voorbeeld 'test-account').

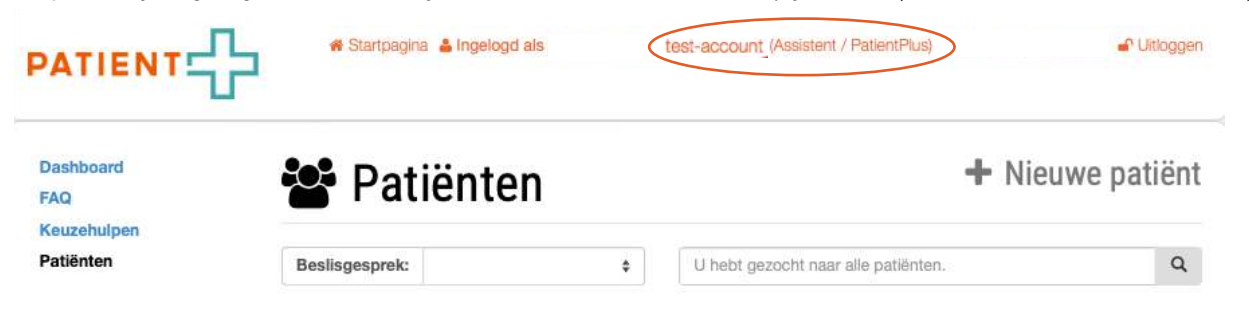

Stap 2. Je komt op onderstaand scherm uit. Stel een nieuw persoonlijk wachtwoord in bestaande uit minimaal 8 tekens, waaronder tenminste: één hoofdletter, één kleine letter, één cijfer en één teken. Klik op 'wachtwoord instellen'. en klik op 'opslaan' onderaan de pagina.

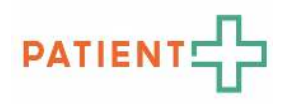

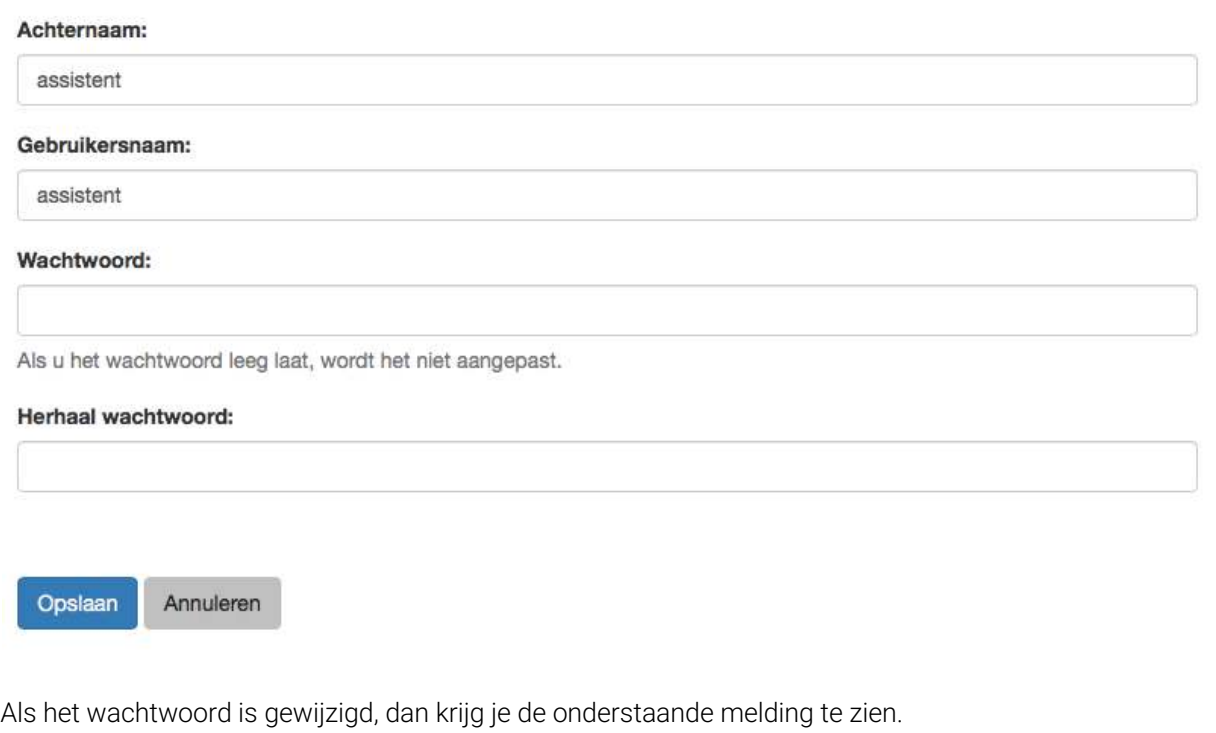

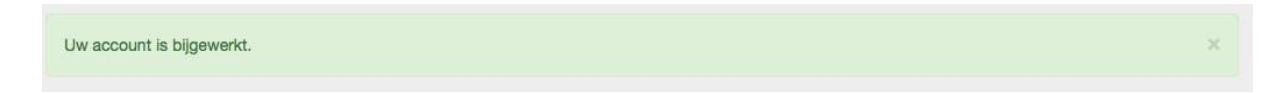

#### *1.4 Wachtwoord vergeten*

Ben je je wachtwoord vergeten? Ga dan naar https://www.keuzehulp.info/admin/login, en klik op de knop 'wachtwoord vergeten'. Vul je e-mailadres in en je ontvangt een mail waarmee je je wachtwoord opnieuw kunt instellen.

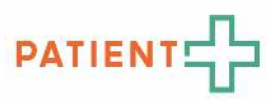

# 2 UITREIKEN VAN KEUZEHULP AAN PATIËNT VIA DE APPLICATIE

### *2.1 Een nieuwe patiënt aanmaken en toegang geven tot de keuzehulp*

Stap 1. Log met je gebruikersnaam en wachtwoord in op https://www.keuzehulp.info/admin/login.

Stap 2. In het linker submenu selecteer je "Patiënten".

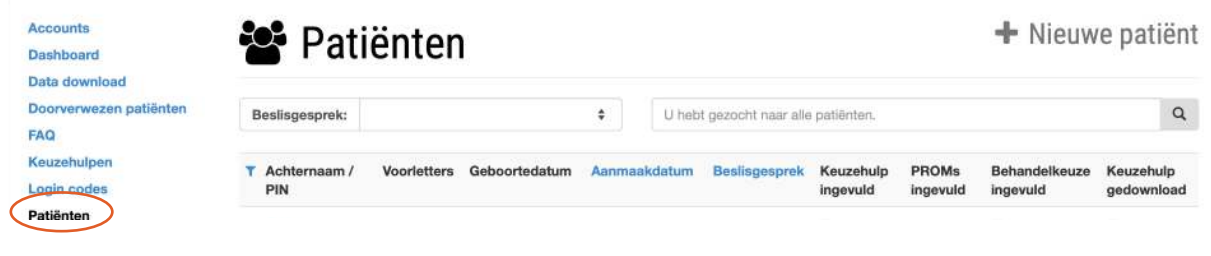

Stap 3. Selecteer 'Nieuwe patiënt'.

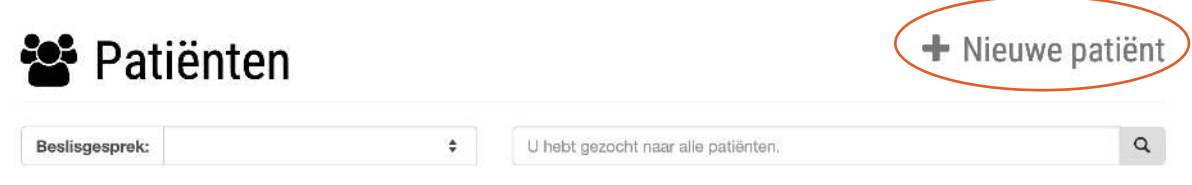

Stap 4. Maak een nieuwe patiënt aan. Vul de gegevens in op tabblad 'Algemene gegevens'.

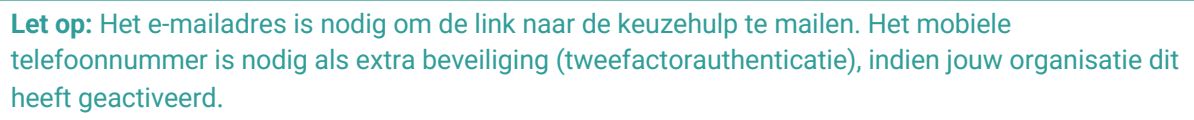

Stap 5. Klik na het invullen van de gegevens op 'Volgend tabblad'.

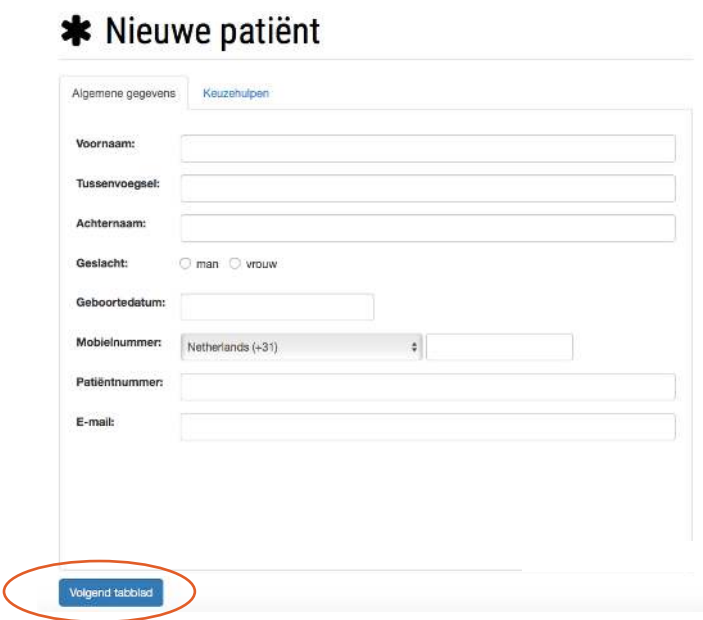

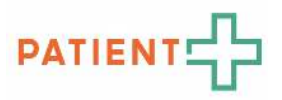

Stap 5. Selecteer de juiste keuzehulp, de juiste zorgverlener en vul de datum van het beslisgesprek in (het vervolgconsult).

**Let op:** Vul de **datum van het beslisgesprek** in (wanneer dit van toepassing en bekend is). Dit is de datum wanneer de patiënt de volgende afspraak bij de arts heeft. Deze datum wordt gebruikt als trigger om o.a. herinneringen en vragenlijsten na het consult toe te sturen.

*Optioneel: Vul eventueel ook de operatiedatum in of gekozen behandeling (wanneer van toepassing).* 

Klik daarna op 'Patiënt opslaan'.

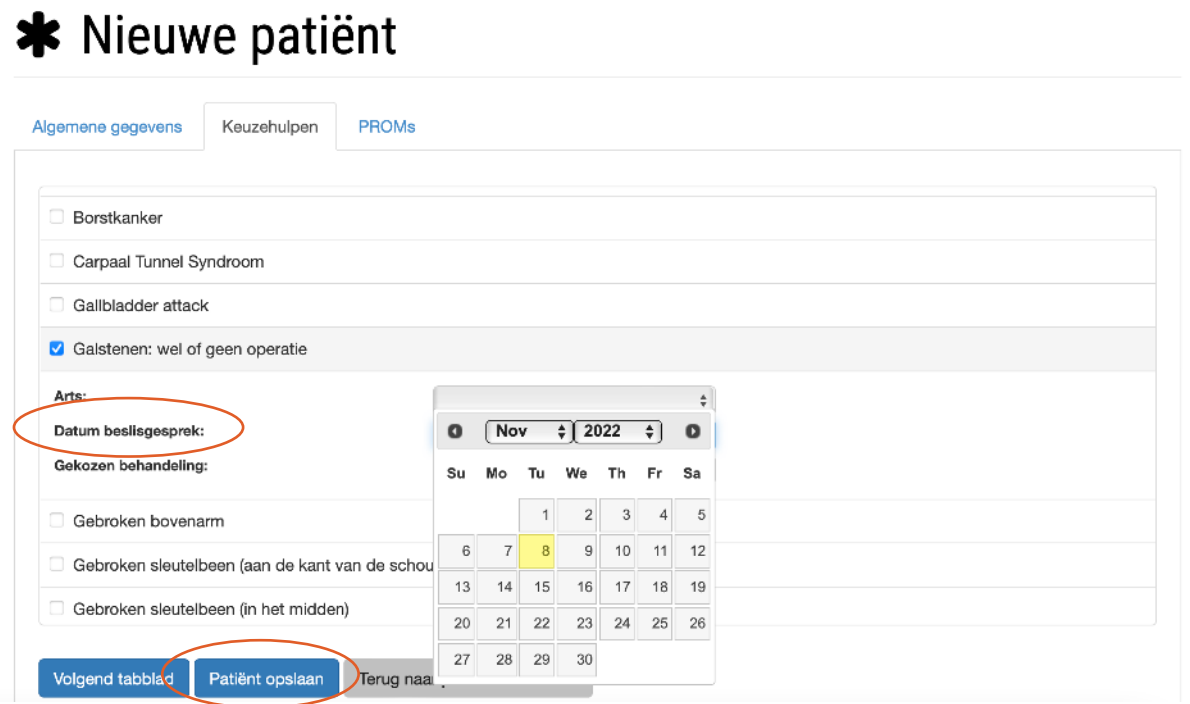

Stap 6. Verstuur inlogcode naar de patiënt. De patiënt heeft een code nodig om in de keuzehulp in te loggen. Ga naar het tabblad 'Inloggegevens'. Hier zie je "Verstuur e-mail code".

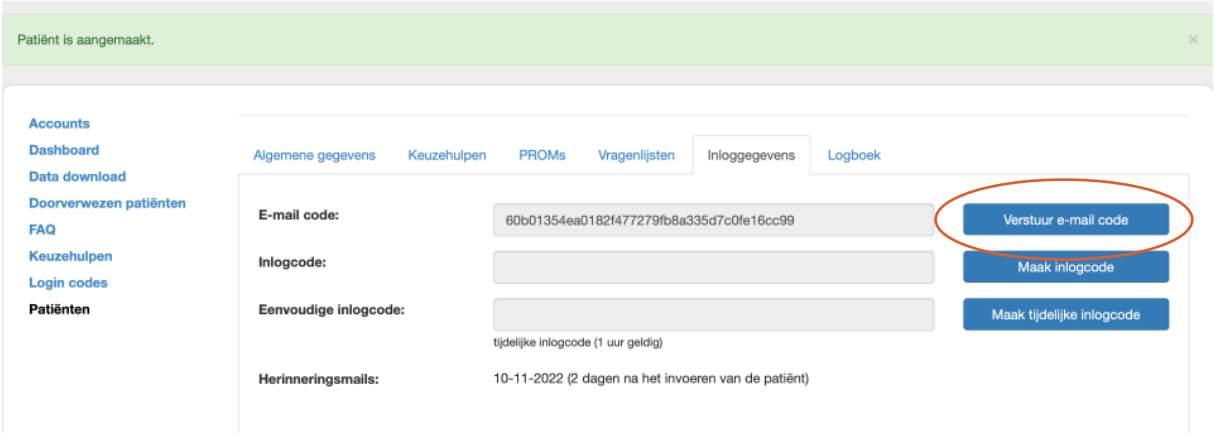

Stap 7. Klik op 'Verstuur e-mail code'. De patiënt ontvangt nu een e-mail met een link, waarmee hij/zij toegang heeft tot de keuzehulp (zie hieronder een voorbeeld van de e-mail die de patiënt ontvangt).

# **PATIENT**

 $\odot$  6  $\otimes$  2

#### *Voorbeeld e-mail die patiënt ontvangt*

#### Herinnering keuzehulp of vragenlijst

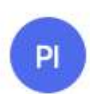

O PatientPlus instructie ziekenhuis <no-reply@patientplus.info>

Beste heer/mevrouw.

Aan:

Eerder ontving u een e-mail met een inloglink om een keuzehulp en/of vragenlijst(en) in te vullen. Volgens onze administratie heeft u dit nog niet (helemaal) gedaan. Wilt u dit alsnog doen?

Hieronder vindt u de informatie uit de eerder verstuurde e-mail:

Binnenkort heeft u een afspraak met uw zorgverlener. Mogelijk wordt de datum nog gepland of moet u de bevestiging van de afspraak nog ontvangen.

#### Uw afspraak voorbereiden

U kunt zich op uw afspraak voorbereiden door een keuzehulp in te vullen. In de keuzehulp leest u meer over uw aandoening en de mogelijke behandelingen. Ook zet de keuzehulp op een rij wat de voordelen en nadelen zijn van de verschillende behandelingen. De keuzehulp helpt u na te denken over wat belangrijk voor u is.

#### Keuzehulp online invullen

- 1. klik op de link om de keuzehulp te openen:
- https://www.keuzehulp.info/test/login/cd321b1eba42abc53c9fb783faea1b3bd4497cee
- 2. maak een wachtwoord aan
- 3. vul de keuzehulp en/of vragenlijst helemaal in
- 4. bewaar, print of mail de resultaten voor uzelf
- 5. wilt u de hele keuzehulp later nogmaals bekijken? Log dan opnieuw in via www.keuzehulp.info/login

Vul de keuzehulp uiterlijk 2 dagen voor uw (volgende) afspraak in.

#### Samen Beslissen over uw behandeling

Uw zorgverlener kan uw resultaten ook bekijken. U hoeft hier zelf niets voor te doen. Tijdens uw afspraak bespreekt u de ingevulde keuzehulp met uw zorgverlener. Zo kunt u Samen Beslissen welke behandeling het beste bij u past.

#### Ondersteuning

Vindt u het lastig om de keuzehulp zelf in te vullen, dan kunt u iemand uit uw omgeving vragen u te helpen. Heeft u vragen over de keuzehulp of de vragenlijst(en)? Kijkt u dan bij de veel gestelde vragen. Lukt het niet om de keuzehulp of de vragenlijst(en) in te vullen of staat uw vraag niet bij de veel gestelde vragen? Belt u dan met de polikliniek waar u de afspraak heeft.

#### Privacy

Uiteraard gaan wij zorgvuldig om met uw gegevens. Meer hierover kunt u lezen in het privacy beleid van PATIENT+.

Met vriendelijke groet,

Uw zorgverlener

Stap 8. In het submenu 'Patiënten' kun je vervolgens zien welke patiënten je hebt aangemaakt en welke keuzehulp(en) er voor de patiënten zijn aangemaakt.

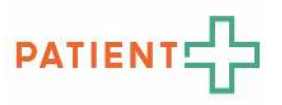

## 3 BEKIJKEN VAN DE INGEVULDE RESULTATEN EN KLAARZETTEN IN EPD

Stap 1. Inloggen, ga naar https://www.keuzehulp.info/admin/login en log in met jouw eigen account.

Stap 2. Zoeken van de patiënt. Klik op 'Patiënten'.

- Op datum van het beslisgesprek: Je ziet nu welke patiënten er op de betreffende dag een beslisgesprek hebben. Staat er geen namen? Dan zijn op die dag geen beslisgesprekken gepland.
- Met het vergrootglas: je kunt de patiënt zoeken door op het vergrootglas te klikken (rechtsboven).
- Via de zoekbalk: Je kunt de patiënten ook zoeken via de zoekbalk bovenaan. Je kunt de patiënt hier zoeken via naam, e-mail, geboortedatum of patiëntennummer.
- Lijst selectie: Ook kun je de lijst met patiënten selecteren op achternaam, geboortedatum of de datum waarop de keuzehulp is aangemaakt. Klik hiervoor op 'Achternaam', 'Geboortedatum', of 'Aanmaakdatum' (zie onderstaand).
- Filtericoon  $\overline{r}$ . Tevens kun je hier de patiënten filteren op specialisme. Klik hiervoor op het blauwe filtericoon

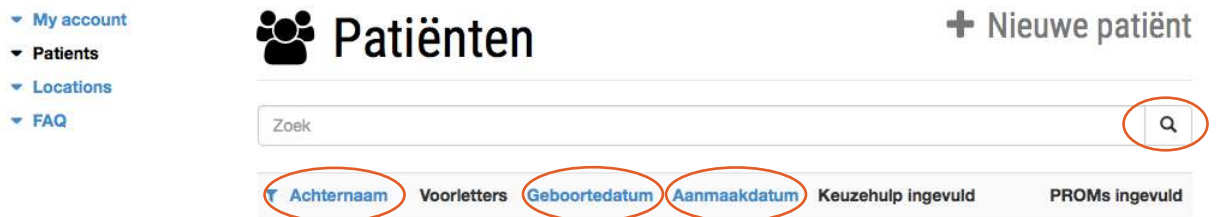

Stap 2. Open de gegevens van de patiënt door op de patiënt te klikken. Op het tabblad 'Keuzehulpen' kun je de status zien. De knop 'Resultaat' wordt blauw als de patiënt stap 4 ('Uw voorkeuren') in de keuzehulp heeft afgerond. Dan verschijnt er ook een vinkje in het 'Patiënten' overzicht.

Stap 3. Door op de knop 'Resultaat' te klikken, krijg je de resultaten van de keuzehulp te zien. Dit resultaat kun je afdrukken of als PDF opslaan.

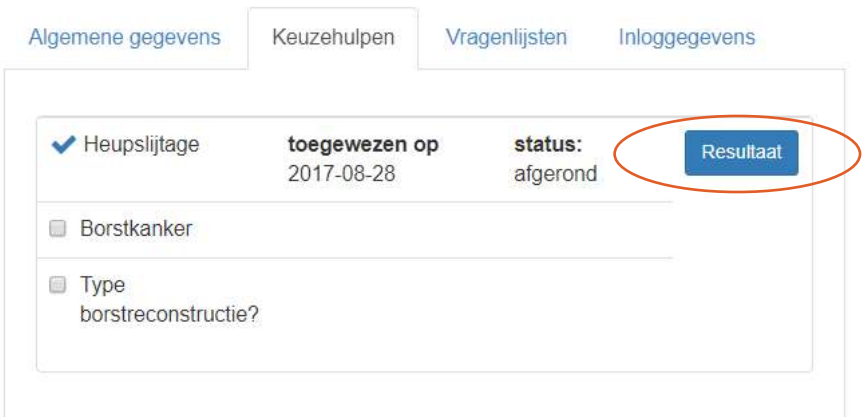

Stap 4. Wanneer je het resultaat wilt uploaden in het EPD, kies voor PDF opslaan en upload het vervolgens op de juiste plek in het EPD (bij HiX onder Multimedia).

Stap 5. Zet in het beleid van de patiënt dat de keuzehulp resultaten beschikbaar zijn.

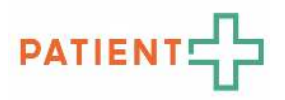

# 4 EEN PAGINA UITLEG: UITREIKEN VAN KEUZEHULP AAN PATIENT & KEUZEHULP RESULTATEN INZIEN EN UPLOADEN IN EPD

#### *4.1 Uitreiken van keuzehulp aan patiënt*

**Stap 1: Log in** op https://www.keuzehulp.info/admin/login, kies inloggen als **zorgverlener**

**Stap 2:** Klik op **Nieuwe patiënt**

**Stap 3:** Vul de **gegevens** in van de patiënt, **e-mailadres** en **mobiele telefoonnummer** zijn nodig om als patiënt in te kunnen loggen.

**Stap 4:** Klik op volgend tabblad.

**Stap 5:** Selecteer de **keuzehulp**, **arts** en vul de **datum van het beslisgesprek** in (vervolgconsult)

**Stap 6:** Klik op **Patiënt opslaan**.

**Stap 7:** Klik op **Verstuur e-mailcode** om de keuzehulp link naar de patiënt te sturen.

**Stap 8:** Patiënt heeft direct e-mail ontvangen met e-mailcode voor de keuzehulp.

**Let op:** Het e-mailadres is nodig om de link naar de keuzehulp te mailen. Het mobiele telefoonnummer is nodig als extra beveiliging (tweefactorauthenticatie), indien jouw organisatie dit heeft geactiveerd.

#### **4.2 Keuzehulp resultaten openen en uploaden in het EPD**

**Stap 1:** Open de patiënt in de PatientPlus applicatie

**Stap 2:** Klik op het tabblad '**Keuzehulpen'**.

**Stap 3:** Klik op '**Resultaat'** om ingevulde resultaten van de patiënt te openen.

**Stap 4:** Het resultaat is zichtbaar in het scherm.

**Stap 5:** Klik bovenin op '**Resultaten downloaden',** een PDF wordt opgeslagen.

**Stap 6: Upload** het PDF-document op de juiste plek in het EPD (in HiX is dit Multimedia).

**Stap 7:** Zet in het beleid van de patiënt dat de keuzehulp resultaten beschikbaar zijn.

**Let op:** De patiënt moet de vragen (stap 4. Uw voorkeuren in de keuzehulp) hebben ingevuld om resultaten te kunnen inzien.

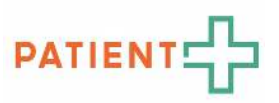

# 5 ACCOUNT AANMAKEN VOOR NIEUWE MEDEWERKER

**Let op:** Dit hoofdstuk is alleen voor (overall)projectmanagers. De rollen assistent en zorgverleners kunnen geen nieuwe medewerkers aanmaken.

#### *5.1 Aanmaken van een account voor een nieuwe medewerker*

Stap 1. Log met je gebruikersnaam en wachtwoord in op https://www.keuzehulp.info/admin/login.

Stap 2. In het linker submenu selecteer je 'Accounts'. En daarna klik je op 'Nieuw account'.

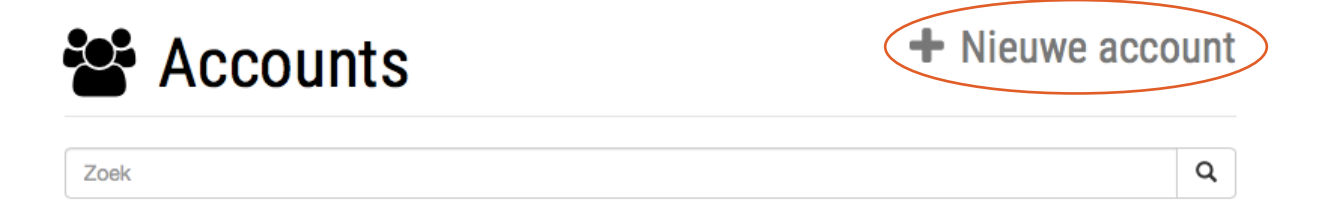

Stap 3. Maak een profiel aan. Hierbij vul je de achternaam in en kies je een gebruikersnaam voor dit account (bijvoorbeeld voorletter.achternaam, of dezelfde gebruikersnaam die al in het EPD gebruikt wordt). Ook vul je het e-mailadres en mobiel nummer in van de gebruiker in en kies je de rol van de gebruiker.

#### **Alle rollen en bevoegdheden:**

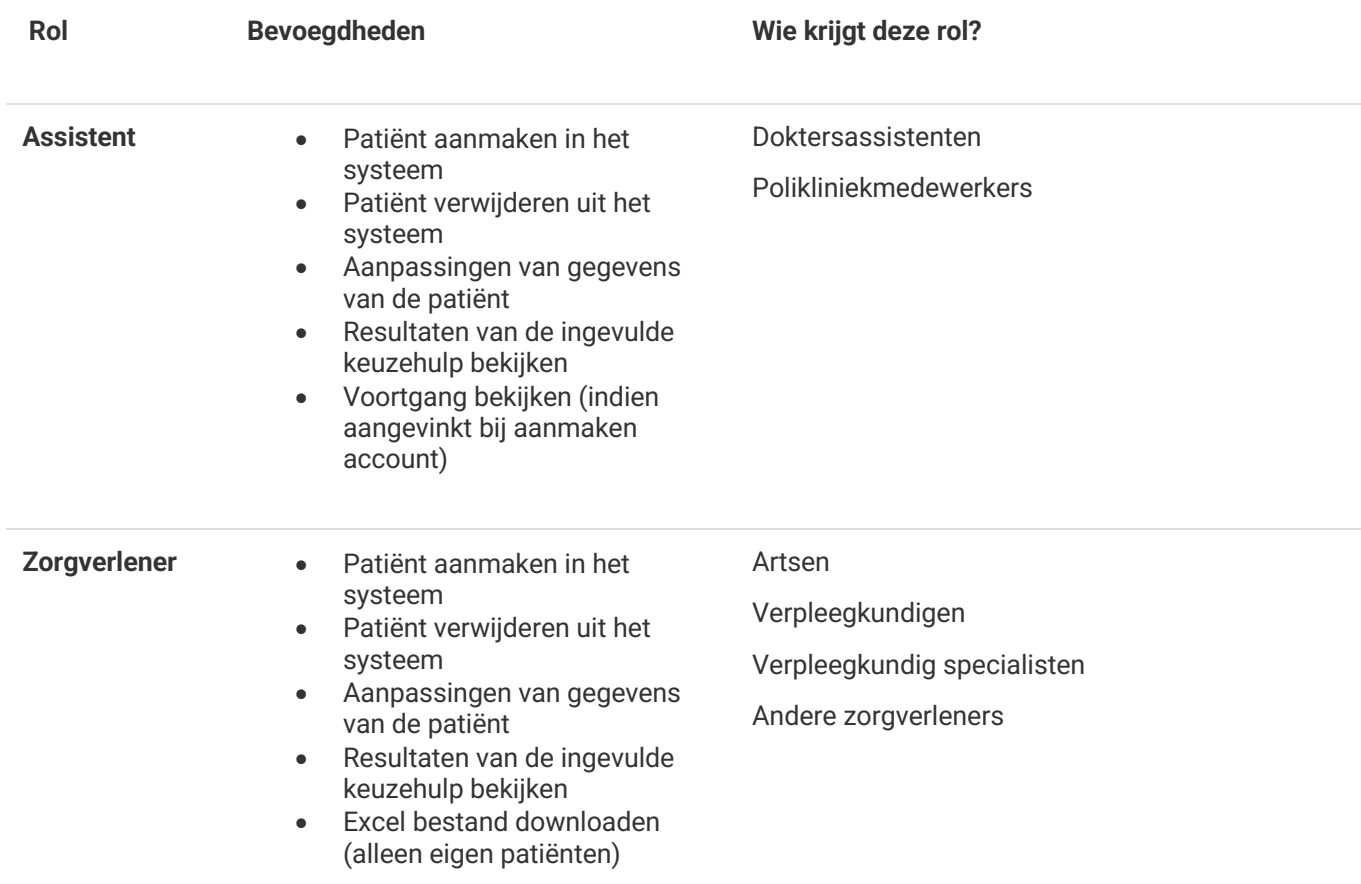

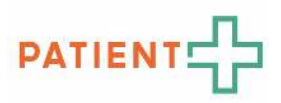

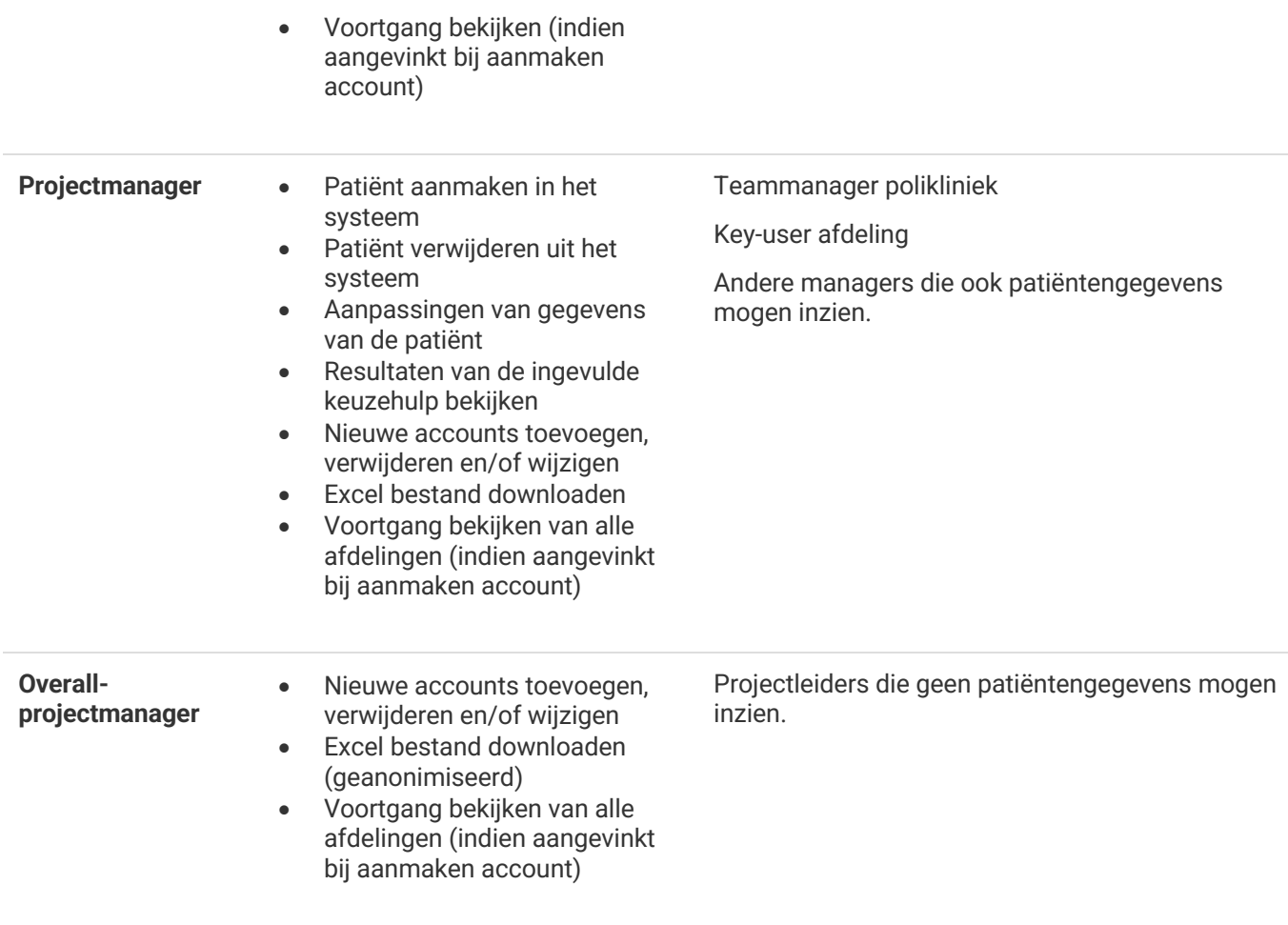

#### Stap 4. Geef ook het specialisme aan.

**Let op:** Indien jouw organisatie extra beveiliging (tweefactorauthenticatie) heeft geactiveerd, is het mobiel telefoonnummer nodig om in te kunnen loggen in de applicatie. Wanneer dit niet het geval is kun je streepje (-) invullen in dit veld.

Stap 5. Selecteer de opties die inzichtelijk moeten zijn voor de gebruiker in het dashboard, standaard is alles aanvinken.

Stap 6. Kies de frequentie voor het ontvangen van de keuzehulp update mails, standaard is tweewekelijks.

Stap 7. Klik op 'Opslaan' om het account op te slaan. De gebruikersnaam en een link om het account te activeren en een wachtwoord te kiezen worden naar de betreffende persoon gemaild.

#### *5.2 Deblokkeren van een collega*

Als een account geblokkeerd is (omdat er te vaak verkeerd is ingelogd of account lang niet gebruikt is), dan zie

je dat er een hangslot achter de naam staat **. All Klik vervolgens op de naam van deze persoon**. Scrol naar beneden totdat je 'state' ziet. Hier zie je dat er 'BLOCKED' staat. Wijzig dit weer in 'ACTIVE'. En klik op 'Opslaan'.

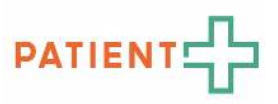

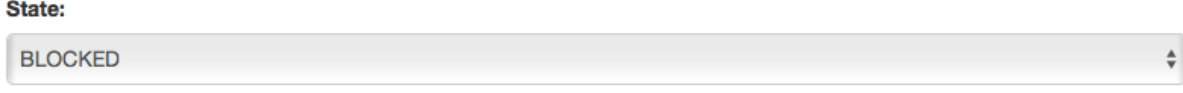

#### *5.3 Deactiveer van een account van een collega die niet meer werkzaam is*

Stap 1. Log met je gebruikersnaam en wachtwoord in op https://www.keuzehulp.info/admin/login.

Stap 2. In het linker submenu selecteer je 'Accounts'. Zoek hier in de lijst naar de collega van wie je het account wilt deactiveren. Hiervoor kun je de zoekfunctie gebruiken.

Stap 3. Klik op de naam van de betreffende collega. Scrol helemaal naar beneden. Hier kun je de status veranderen in 'INACTIVE'. Klik op 'Opslaan'.

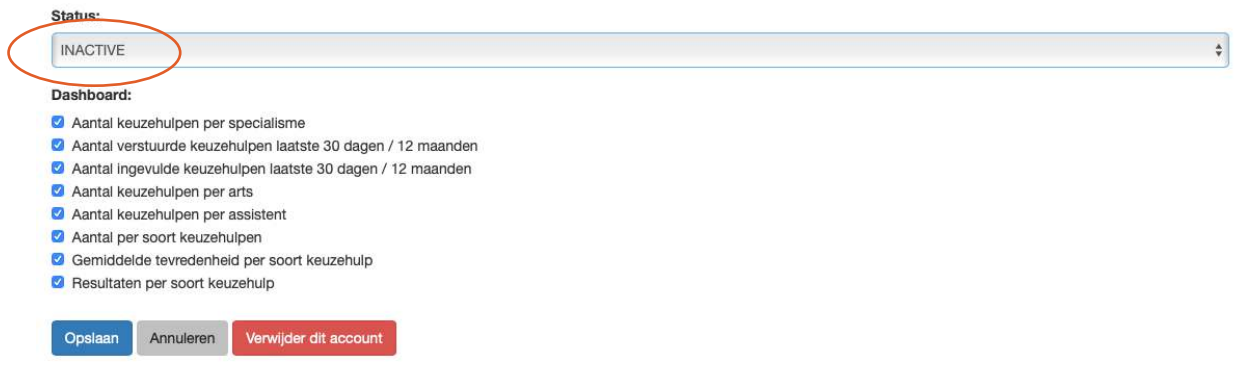

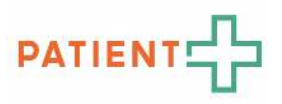

## 6 PROBLEMEN OPLOSSEN

## *6.1 Frequently Asked Questions*

Kijk voor alle frequently asked questions en tips in de PatientPlus applicatie onder FAQ. Log daarvoor eerst in op https://www.keuzehulp.info/admin/login.

#### *6.2 De patiënt is de e-mail van het PatientPlus account kwijtgeraakt*

Als de patiënt de e-mail kwijt is dan kun je de e-mailcode opnieuw versturen. Hiervoor klik je op 'Patiënten' en zoek je de juiste patiënt. Bij het tabblad 'inloggegevens' is de e-mailcode nog steeds zichtbaar. Deze kun je opnieuw doorsturen door op 'verstuur e-mailcode' te klikken.

## *6.3 De patiënt is de folder met de inlogcode kwijtgeraakt*

Als de patiënt de folder met inlogcode kwijt is dan kun je de inlogcode opnieuw aan de patiënt doorgeven. Hiervoor klik je op 'Patiënten' en zoek je de juiste patiënt. Bij het tabblad 'inloggegevens' is de inlogcode nog steeds zichtbaar. Deze kun je opnieuw aan de patiënt doorgeven.

## *6.4 De patiënt is wachtwoord van het PatientPlus account vergeten*

Als de patiënt de eerste keer inlogt wordt hij/zij gevraagd om een wachtwoord te kiezen, waarmee hij/zij de volgende keer kan inloggen (gebruikersnaam = e-mailadres). Is de patiënt dit wachtwoord vergeten, dan kan hij op https://www.keuzehulp.info/admin/login klikken op 'Wachtwoord vergeten'. Er wordt dan e-mail naar de patiënt gestuurd waarmee hij een nieuw wachtwoord kan maken.

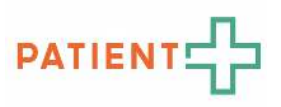

# 7 ALTERNATIEVE KEUZEHULP UITREIK METHODES

## *7.1 Uitreiken van keuzehulpen via generieke code*

Een keuzehulp is ook uit te reiken via een generieke URL (hyperlink of 'linkje') per keuzehulp voor jouw organisatie. Deze generieke URL kopieer je eenmalig uit de applicatie en zet je vervolgens in standaard digitale communicatie of in een messenger service die de patiënt ontvangt voorafgaand aan het consult.

De generieke URL kan helpen de werkdruk bij de poli/ assistenten te verminderen:

- Polimedewerkers/ assistenten hoeven niet apart in te loggen om een keuzehulp per patiënt uit te reiken; de generieke URL per keuzehulp is standaard onderdeel van de communicatie aan de patiënt.
- Polimedewerkers/ assistenten hoeven geen persoonsgegevens in te vullen bij het uitreiken van de keuzehulp; de patiënt vult deze informatie in.
- Met deze generieke URL krijgen alle patiënten toegang tot één specifieke keuzehulp.
- Iedere keuzehulp heeft een eigen unieke generieke URL.
- De patiënt voert zijn of haar persoonsgegevens in.

**Let op:** Wanneer jouw organisatie via de generieke URL de keuzehulp uitreikt, dien je met het volgende rekening te houden:

- De generieke URL is te complex om over te kunnen typen, daarom deze alleen gebruiken in digitale communicatie of in een messenger service.
- Patiënten vullen zelf hun persoonsgegevens in. Dit kan eventueel tot fouten leiden. De patiënt is verplicht alle velden in te vullen om in te loggen.
- Patiënten ontvangen geen herinneringsmail wanneer de keuzehulp nog niet is ingevuld.

#### Werkinstructie activeren van generieke URL

- 1. Ga in de applicatie naar 'Locaties'
- 2. Klik bij de desbetreffende locatie op 'instellingen'
- 3. Selecteer 'Ja' bij 'Patiënten uitnodigen met een generieke URL per keuzehulp'
- 4. Selecteer onder 'Vraag patiënten naar persoonsgegevens als hij zich registreert met:' het vinkje voor 'Generieke keuzehulp URL'
- 5. De optie bestaat om wel of niet naar persoonsgegevens te vragen bij het inloggen. Standaard deze optie aanvinken tenzij anders.
- 6. Ziekenhuis kan nu via onderstaande stappen in de instructie-mail een generieke URL genereren.

#### Werkproces polimedewerkers/assistenten

- 1. Login via https://www.keuzehulp.info/admin/login.
- 2. Klik linksboven op 'Keuzehulpen'.
- 3. Zoek de specifieke keuzehulp waarvoor je een generieke URL wilt aanmaken. Klik vervolgens op 'Kopieer naar klembord' (zie voorbeeld hieronder).

4. De generieke URL kan je nu plakken in een mail, messenger service of ander medium dat gebruikt wordt om de patiënt te informeren.

Einde handleiding V2 - 230214 Voorbeeld generieke URL: https://www.keuzehulp.info/instructie/login/heupslijtageplus/a2a0e48c2447e54d

15

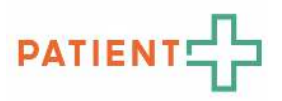

- NB: De generieke URL kan niet via papier worden gedeeld. Daarvoor is de URL te complex.

#### Werkproces patiënt

1. Wanneer de patiënt op de URL klik krijgt deze het volgende te zien:

#### Account aanmaken

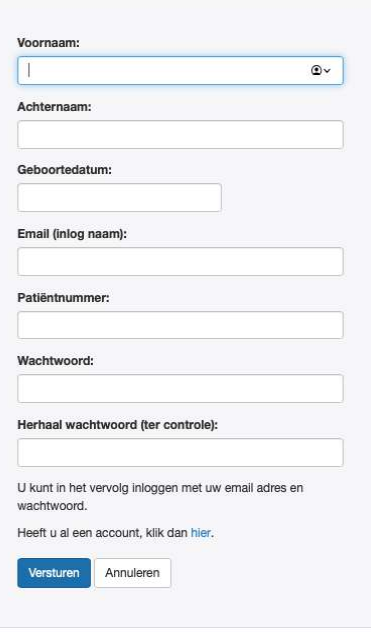

2. De patiënt vult de gegevens zelf in en kan vervolgens de keuzehulp doorlopen. De gegevens en resultaten van de patiënt zijn vervolgens weer terug te vinden in de applicatie op de gebruikelijke manier via het patiëntoverzicht.

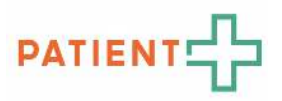

#### *7.2 Keuzehulpen uitreiken via een folder met login codes*

Je kunt de patiënt ook uitnodigen om een keuzehulp in te vullen door een folder uit te reiken. Geef de folder aan de patiënt nadat de diagnose is gesteld. De folder beschrijft precies welke stappen de patiënt moet doorlopen om toegang tot de keuzehulp te krijgen.

Stap 1. Download het format voor de patiëntenfolder uit de communicatie toolbox.

Stap 2. Maak inlogcodes voor de keuzehulp aan, zie hiervoor het filmpje.

- 1. Log in op de keuzehulp-applicatie met je gebruikersnaam en wachtwoord.
- 2. Klik op 'login codes'
- 3. Klik op 'nieuwe login codes'
- 4. Selecteer de keuzehulp waarvoor je inlogcodes wilt maken.
- 5. Vul het gewenste aantal inlogcodes in en klik op 'opslaan'.
- 6. Klik op 'download' om een Excel-bestand met daarin de login codes te downloaden.

#### Stap 3.

• Print de inlogcodes op elk een eigen etiket en plak het etiket op de folder.

#### OF

• Print de inlogcodes direct uit op de brieven, klik hier voor de uitleg.

Stap 4. Overhandig de patiëntenfolder aan de patiënt.

# **PATIENT**

# 8 KEUZEHULP BEHEERSCHERM

Deze functie is alleen beschikbaar voor de rol 'Overall projectmanager' of 'Projectmanager'.

In het scherm 'Keuzehulpen' zie je de keuzehulpen die bij jouw organisatie actief zijn en beschikbaar zijn om te gebruiken. In dit overzicht zoek je naar een keuzehulp onderwerp, of filter je op verschillende eigenschappen van de keuzehulp.

Deze keuzehulpen hebben verschillende statussen:

- Vernieuwd: Deze keuzehulp is vernieuwd. Druk op 'activeer' om de nieuwe versie van de keuzehulp direct te activeren. De nieuwe versie van de keuzehulp wordt automatisch geactiveerd op [publicatie datum].
- Gepland: Deze keuzehulp is beschikbaar per [start datum]. Na deze datum kan deze keuzehulp worden uitgereikt.
- Actief: Deze keuzehulp is actief en uit te reiken.
- Beschikbaar: Deze keuzehulp is beschikbaar, maar is nog niet in gebruik. Vul een startdatum in om de keuzehulp te activeren.
- Af te nemen: Deze keuzehulp kan afgenomen worden door jouw organisatie. Neem hierover contact op met PatientPlus.

#### *8.1 Keuzehulp lijst filteren*

Zoek via de zoekbalk naar een keuzehulp of filter op eigenschappen in de andere kolommen.

- 1. Klik in de kolom 'status' op het uitklap menu.
- 2. De-selecteer statussen Beschikbaar, gepland en actief.
- 3. De keuzehulpen met deze status worden weergeven in het overzicht.
- 4. Klik op 'Preview' om de keuzehulp in te zien.

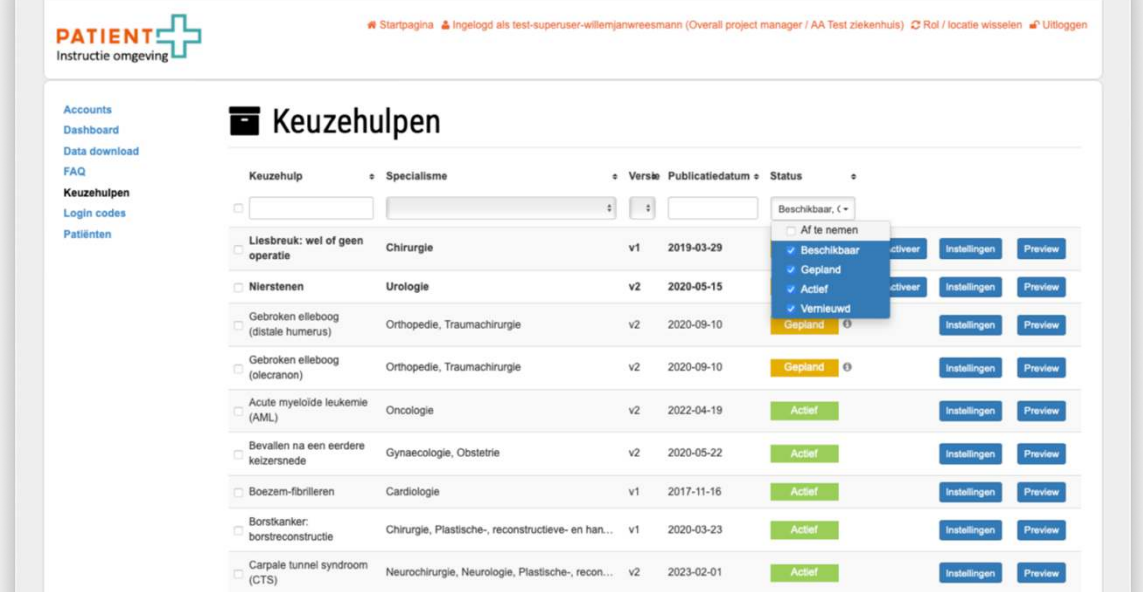

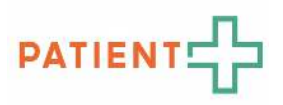

#### *8.2 Keuzehulp inplannen voor activatie*

Bij het activeren van een nieuwe keuzehulp wordt een startdatum ingevoerd. Dit is mogelijk bij keuzehulpen met de status 'Beschikbaar'. Neem contact op met PatientPlus wanneer de keuzehulp niet deze status heeft.

- 1. Zoek naar de keuzehulp die je wilt activeren
- 2. Klik op 'instellingen'
- 3. Vul bij 'startdatum' de datum in waarop de keuzehulp actief moet zijn.
	- Het invoeren van een einddatum is niet nodig
	- Het is mogelijk om de startdatum direct in te laten gaan.
- 4. Klik op 'Opslaan'
- 5. De status van de keuzehulp is aangepast naar 'Gepland' en staat boven in het overzicht.

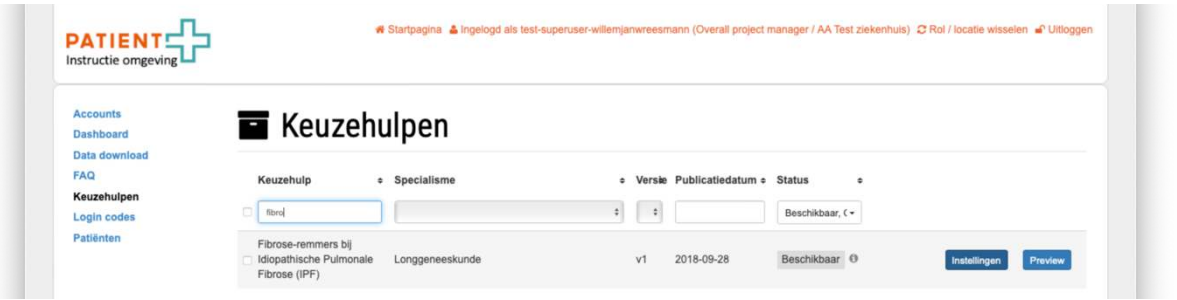

Op de ingevoerde datum wordt de keuzehulp automatisch actief om uitgereikt te worden. Na de startdatum veranderd de status van de keuzehulp automatisch naar 'Actief'.

#### *8.3 Keuzehulp deactiveren*

- 1. Ga naar instellingen van de keuzehulp.
- 2. Vul bij 'Einddatum' de datum in dat de keuzehulp inactief wordt
- 3. Klik op 'opslaan'

Op de ingevoerde einddatum kan de keuzehulp niet meer worden uitgereikt. De status van de keuzehulp veranderd automatisch naar 'Beschikbaar'.

#### *8.4 Instellingen van 1 keuzehulp aanpassen*

Bij 'instellingen' van een keuzehulp zijn er nog meer opties om aan te passen. Het is mogelijk om:

- Wel of niet kunnen invoeren van operatie datum (indien dit relevant is);
- Wel of niet kunnen invoeren van een zijde (indien dit relevant is):
- Op welk emailadres moet een dagelijkse update naartoe gestuurd worden over de ingevoerde patiënten;
- Gekoppelde specialisme van de keuzehulp;
- Instellen van herinneringsberichten;
- Instellen van het email-sjabloon

Het aanpassen van instellingen per keuzehulp gaat via 'Instellingen' aan de rechter kant van het overzicht.

Uitleg van de instelling wordt ook weergeven in de applicatie bij de 'i' van de instelling.

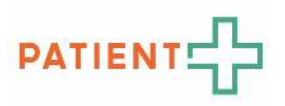

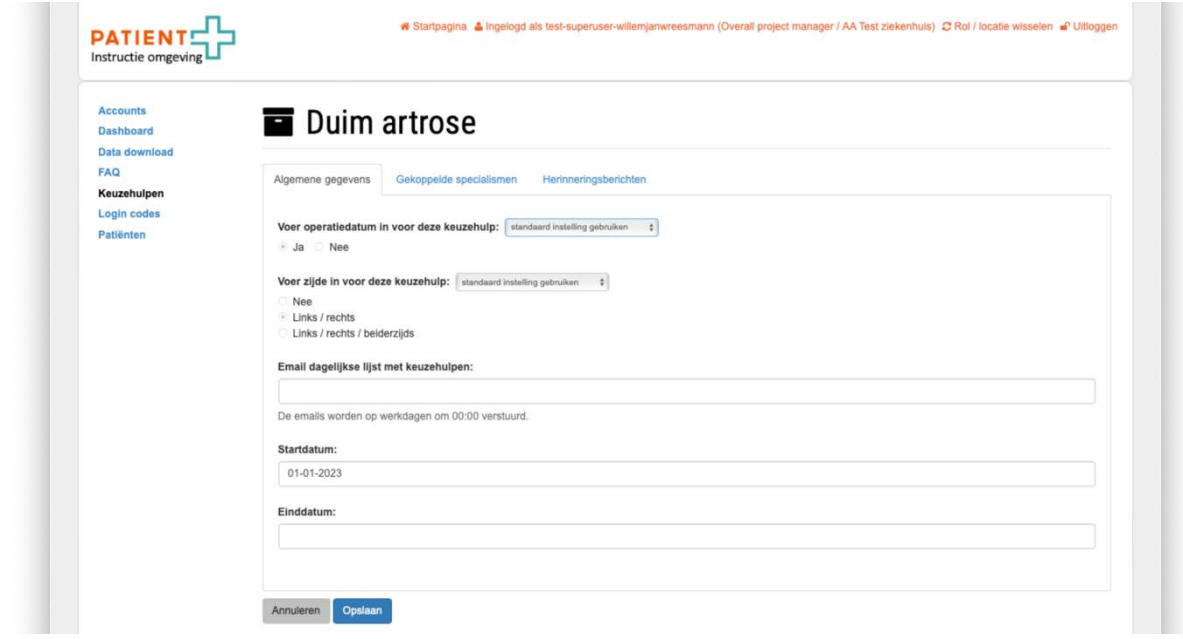

#### *8.5 Instellingen van meerdere keuzehulpen aanpassen*

Het is mogelijk om de instellingen van meerdere keuzehulpen tegelijk aan te passen.

- 1. Selecteer links in het overzichtsscherm de keuzehulpen (zie afbeelding)
- 2. Klik onderin op "Bulk wijzigingen'
- 3. Je ziet nu in het instellingen scherm welke keuzehulpen je wijzigt.
- 4. Klik op 'Standaard instelling gebruiken' en verander deze naar 'Standaard instelling overschrijven' van de instelling die je wilt aanpassen.
- 5. Pas de instelling aan.
- 6. Klik op 'opslaan'.

Wil je weer de standaard instellingen terugzetten van keuzehulpen? Dat kan op dezelfde manier.

- 1. Selecteer links in het overzichtsscherm de keuzehulpen (zie afbeelding)
- 2. Klik onderin op "Bulk wijzigingen'
- 3. Je ziet nu in het instellingen scherm welke keuzehulpen je wijzigt.
- 4. Bij de instelling die je terug wilt zetten, klik je dan in het uitklap menu op 'standaard instellingen van de keuzehulp overnemen'
- 5. Klik op 'opslaan'.

#### *8.6 Nieuwe versie van Keuzehulp activeren*

Wanneer er een nieuwe versie beschikbaar is van een keuzehulp, krijgt deze de status 'Vernieuwd' in het overzichtsscherm. Deze keuzehulpen zijn inhoudelijk vernieuwd of er is een nieuwe functie aan toegevoegd. Hierover sturen wij altijd een mail minstens 30 dagen voordat de nieuwe versie geactiveerd wordt bij jouw instelling.

Een nieuwe versie van een keuzehulp kan handmatig worden geactiveerd wanneer een nieuwe versie beschikbaar is. Deze keuzehulpen zijn herkenbaar aan de status 'Vernieuwd'.

- 1. Ga naar een keuzehulp met de status 'Vernieuwd'. Deze staan altijd bovenaan in het overzicht.
- 2. Klik op 'Preview' om de nieuwe versie van de keuzehulp in te zien.
- 3. Ga terug naar het overzichtsscherm
- 4. Klik op 'activeer'

Einde handleiding V2 - 230214 PatiëntPlus | Zeestraat 76, 2518 AD, Den Haag | www.keuzehulp.info | www.patientplus.info

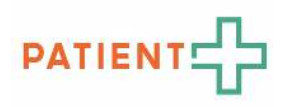

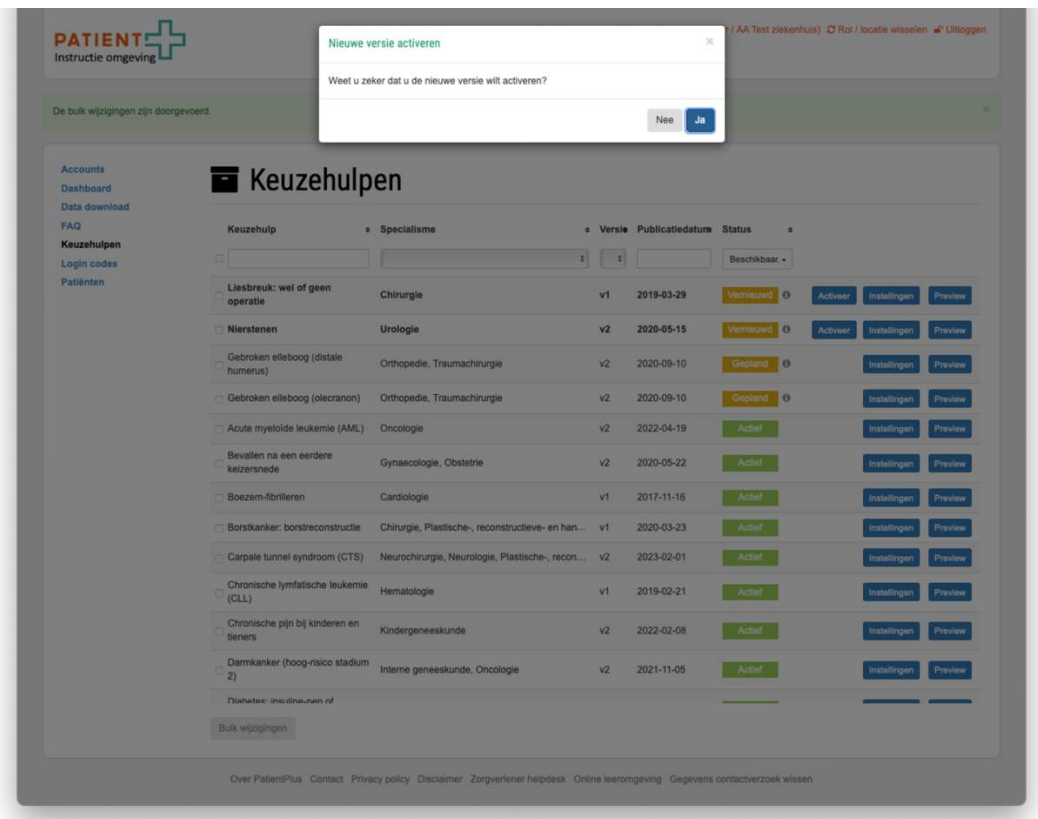

Bij het activeren van de nieuwe versie wordt direct deze nieuwe versie ook uitgereikt binnen jouw organisatie. De verouderde versie kan niet meer worden uitgereikt.

Wordt de nieuwe versie van de keuzehulp niet handmatig geactiveerd? Dan wordt de nieuwe versie automatisch geactiveerd op de datum die PatientPlus aankondigt via de mail.

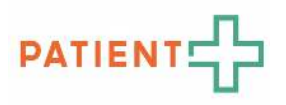

# 9 INGEVULDE KEUZEHULPEN VAN DOORVERWEZEN PATIENTEN VAN DE HUISARTS INZIEN (wanneer huisartsen in de regio gebruik maken van PatientPlus)

De patiënt kan ook bij de huisarts de keuzehulp doorlopen en dan doorverwezen worden naar het ziekenhuis. In het ziekenhuis kun je de ingevulde keuzehulp van doorwezen patiënten in de ziekenhuisapplicatie terugvinden. Met de rol 'Project manager' kun je zien welke patiënten de keuzehulp bij de huisarts in hebben ingevuld.

Bekijk het instructiefilmpje (let op: het filmpje heeft géén geluid)

## *9.1 Patiënt zoeken*

Stap 1. Ga naar "Doorverwezen patiënten"

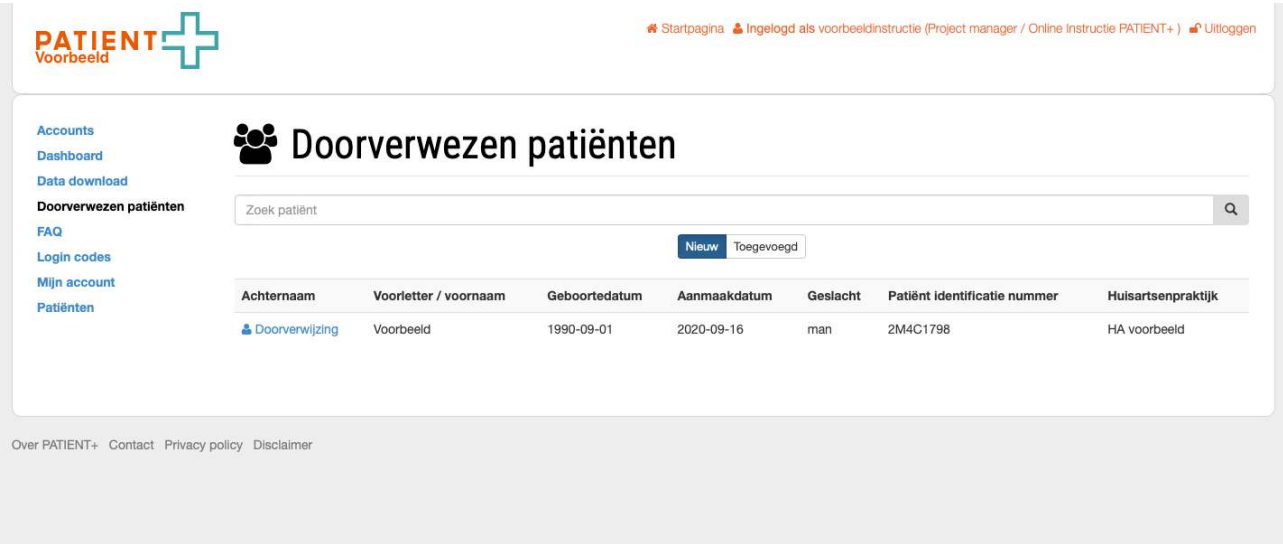

Je kunt op 2 verschillende manieren de patiënt vinden

- Klik op 'Doorverwezen patiënten'. Je ziet nu alle patiënten die doorverwezen zijn.
- Via de zoekbalk: Zoek de patiënt door in de zoekbalk zijn achternaam, geboortedatum of Patiënt identificatie nummer (PIN) in te vullen.

#### *9.2 Ingevulde keuzehulp bekijken*

Stap 2. Klik op de patiënt van wie je wilt zien of hij de keuzehulp heeft ingevuld.

Stap 3. Bekijk de status van de keuzehulp. Is de knop 'Resultaat' blauw? Dan heeft de patiënt de vierde stap in de keuzehulp ('Uw keuze') afgerond.

Stap 4. Klik op 'Resultaat' om te zien wat de patiënt heeft ingevuld.

Stap 5. Bewaar (als PDF) of print de ingevulde keuzehulp, als je dat wenst.

Extra:

Stap 6: Voeg de patiënt toe aan de administratie van het ziekenhuis door op 'Patiënt toevoegen aan de patiëntenlijst' te klikken.